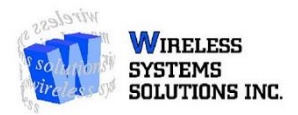

## **Samsung to iPhone Transfer Guide**

**Samsung to iPhone transfer can be completed during the initial iPhone Setup by following the instructions below.** 

- 1. First, begin by downloading **Move to IOS** on your Samsung device through the **Google Play Store**.
- 2. Once downloaded, you can begin setting up your new iPhone.
- 3. On your new iPhone, you will be asked to set Language, Connection, Region for initial set-up.
- 4. Once you have completed these basic configuration settings, you will be asked how you would like to set up your new iPhone through the following 4 options: Restore through iCloud, Restore through iTunes, Setup as new iPhone, & Move from Android. Select **Move from Android** (4th option).
- 5. Once **Move from Android** is selected, you will be prompted to pair the host device to your new iPhone.
- 6. Prior to pairing the device, exit all open apps on your **Samsung Device**. You will also need to access Settings on your **Samsung Device**. In **Settings** select **Display** and change your **Samsung Device's** display setting to the longest available option to prevent the screen from turning off during the transfer. Also, set the **Samsung Device** to **Airplane Mode** to further prevent any interruptions in the transfer process. You may now begin pairing your **Samsung** to your new **iPhone**
- 7. Once the devices are paired, you will have the option to select what is transferred from Android to iPhone. **\*\*Please Note that the transfer can take a while to complete, depending on how much data is being transferred\*\***

## **ALSO - If you would like the initial set-up to be quicker, you could transfer your Contacts and Messages through Move to IOS, and back your Media Content to Google Drive. To do so you would need to:**

- 1. Download Google Drive on the Android Device (if it isn't downloaded already)
- 2. Sync your Photos, Videos, & Media Files through Google Drive & Note the Gmail Account used for the sync.
- 3. On the iPhone, once set-up, download Google Drive from the Apple App Store.
- 4. Once Google Drive is downloaded, log-in with the same Gmail Account you used to sync the media on the Android Device. **\*\*Please Note that Google Drive can takes multiple hours to complete syncing, depending on the size of the files\*\***